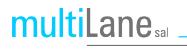

# **ML4039 BERT User Operation Manual**

www.multilaneinc.com

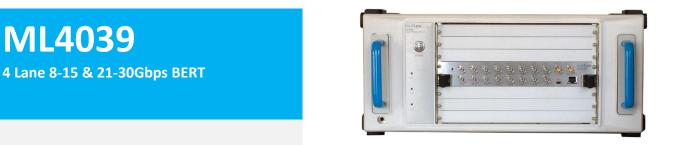

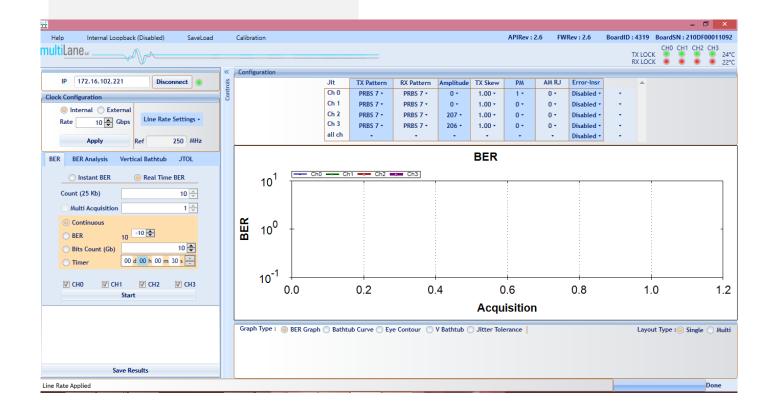

User Manual Revision 2.8 Windows GUI Version v.3.0.r3784 API Version 2.7 Firmware Version 2.6

Copyright © MultiLane SAL. All rights reserved. Licensed software products are owned by MultiLane SAL or its suppliers and are protected by United States copyright laws and international treaty provisions.

Use, duplication, or disclosure by the Government is subject to restrictions as set forth in subparagraph (c)(1)(ii) of the Rights in Technical Data and Computer Software clause at DFARS 252.227-7013, or subparagraphs (c)(1) and (2) of the Commercial Computer Software -- Restricted Rights clause at FAR 52.227-19, as applicable.

MultiLane SAL products are covered by U.S. and foreign patents, issued and pending. Information in this publication supersedes that in all previously published material. Specifications and price change privileges reserved.

MultiLane, S.A.L., Houmal Technology Park, Houmal, Mount Lebanon.

ML4039 software, hardware and documentations are registered trademarks of MultiLane, S.A.L.

# Contents

| General Safety Precautions                                 | 1    |
|------------------------------------------------------------|------|
| Preface                                                    | 2    |
| Contact MultiLane SAL                                      | 3    |
| Product Description                                        | 4    |
| Overview                                                   | 4    |
| Key Features                                               | 5    |
| Installation                                               | . 10 |
| System Start-up10                                          |      |
| Line Rate Configuration11                                  |      |
| PRBS Pattern Configuration                                 | . 12 |
| PRBS Pattern Verification                                  | 13   |
| Bit Error Ratio Reading                                    | 15   |
| BER                                                        |      |
| Real Time BER16                                            |      |
| Jitter Tolerance Test                                      | . 16 |
| Modes of operation for the JTOL17                          |      |
| Bit Error Ratio analysis                                   | . 21 |
| The Bathtub Plot21                                         |      |
| Bathtub configuration22                                    |      |
| Jitter measurements22                                      |      |
| Eye Contour                                                | 23   |
| Eye Contour Configuration                                  | 25   |
| Eye Contour measurements                                   |      |
| Mask test                                                  |      |
| Vertical Bathtub                                           |      |
| Internal Loopback                                          |      |
| Log file System                                            |      |
| How to connect this instrument                             | 27   |
|                                                            | 27   |
| Connecting Through an Ethernet cable                       |      |
| Connecting Through USB cables                              | 20   |
| USB Driver Installation                                    | . 29 |
| USB Driver Installation on Windows XP, Windows 7 platforms | 24   |
| Firmware Upgrade                                           |      |
| Related Products                                           |      |
| Manual Revision History                                    | 35   |

# List of Figures

| Figure 1: Eye Display                    | 5  |
|------------------------------------------|----|
| Figure 2: ML4039BERT GUI                 | 7  |
| Figure 3: ML4039 cPCI Front Panel        | 9  |
| Figure 4: Connect Via Ethernet           |    |
| Figure 5: Ethernet Configuration         |    |
| Figure 6: Line Rate Configuration        |    |
| Figure 7: PRBS Channel Configuration     |    |
| Figure 8: PRBS Verification              |    |
| Figure 9: Eye Shaping Sliders            |    |
| Figure 10: Error Insertion               |    |
| Figure 11: DFE Configuration             |    |
| Figure 12: Channels' LEDs                |    |
| Figure 13: BER Configuration             |    |
| Figure 14: BER Graph                     |    |
| Figure 16: Automatic Mode graph          |    |
| Figure 15: JTOL GUI interface            |    |
| Figure 17: Manual Mode graph             |    |
| Figure 18: Multi channel Automatic JTOL  | 19 |
| Figure 19: Automatic mode final results  |    |
| Figure 20: Manual Mode displayed results |    |
| Figure 21: Bathtub Graph                 |    |
| Figure 22: Bathtub Configuration         |    |
| Figure 23: Jitter Measurements           |    |
| Figure 24: Eye Configuration             |    |
| Figure 25: Single Channel Eye Contour    |    |
| Figure 26: 4 Channels Eye Contour        |    |
| Figure 27: Eye Mask                      |    |
| Figure 28: X and Y values                | 25 |
| Figure 29: Check Mask                    | 25 |
| Figure 30: Vertical Bathtub              | 26 |

multiLane...

### ML4039 User Manual

| Figure 31: ML4039connected to PC via Ethernet | 27 |
|-----------------------------------------------|----|
| Figure 32: ML4039connected to PC via Wireless | 27 |
| Figure 33: ML4039withUSB connection           |    |
| Figure 34: USB Driver Not Installed           | 29 |
| Figure 35: Scan for Hardware Changes          | 29 |
| Figure 36: Scanning for Plugs                 | 30 |
| Figure 37: Bootloader Software                | 31 |
| Figure 38: Connect Bootloader Software        |    |
| Figure 39: Select Hex File                    | 32 |
| Figure 40: Erase Program Verify               |    |

# List of Tables

| Table 1: ML4039 cPCI Ports | 9  |
|----------------------------|----|
| Table 2: Order Information | 34 |

multiLane...

# **General Safety Precautions**

Review the following safety precautions to avoid injury and prevent damage to this product or any products connected to it. To avoid potential hazards, use this product only as specified.

Only qualified personnel should perform service procedures.

While using this product, you may need to access other parts of the system. Read the General Safety Summary in other system manuals for warnings and cautions related to operating the system.

#### To Avoid Fire or Personal Injury

**Use Proper Power Cord.** Only use the power cord specified for this product and certified for the country of use.

**Observe All Terminal Ratings.** To avoid fire or shock hazard, observe all ratings and markings on the product. Consult the product manual for further ratings information before making connections to the product.

Do not apply a potential to any terminal, including the common terminal that exceeds the maximum rating of that terminal.

#### Do Not Operate Without Covers.

Do not operate this product with covers or panels removed.

**Avoid Exposed Circuitry.** Do not touch exposed connections and components when power is present.

#### Do Not Operate With Suspected Failures.

If you suspect there is damage to this product, have it inspected by qualified service personnel.

Do Not Operate in Wet/Damp Conditions. Do Not Operate in an Explosive Atmosphere. Keep Product Surfaces Clean and Dry.

Symbols and Terms in this manual. These terms may appear in this manual:

**CAUTION:** Caution statements identify conditions or practices that could result in damage to this product or other property.

▲ CAUTION: Provide adequate cooling. Provide adequate cooling to the board to avoid damaging any part of it specifically for the ATE version of the board. Refer to the power section to know the power dissipation values

# Preface

This is the user operation manual for the ML4039. It covers the following information:

- Describes the capabilities of the instrument: how to install it and its software
- Explains how to operate the instrument for: Pattern generation, Error Detection; how to control the clocking system, inputs/outputs and all the available measurements
- Lists the specifications

# Contact MultiLane SAL

**ultiLaneSAL** is an engineering services company and an OEM supplier of specialty test and communication equipment for the semiconductor and optical transport industries. Multilane delivers ultra-compact test instruments of the highest value and performance for high speed communication and signal integrity applications. The Company has a large engineering team and a fully equipped lab with state of the art equipment, having recently moved to a 6000sq foot facility in **Houmal Technology Park (HTP).** 

**MultiLaneSAL**customers can leverage great flexibility and capability in product customization thanks to our team in depth expertise in high speed I/O, Signal Integrity, and access advanced development and test tools. MultiLane has the resources and know-how to meet customer's product development and design requirements. Our R&D has a proven track record in delivering leading edge products and development tool kits to the Automated Test market while applying the production processes to deliver high quality products on schedule and within budget.

**MultiLaneSAL**'s team is composed of experienced and disciplined engineers offering products and turnkey solutions of modules and systems for high speed IO, Signal Integrity, SOC development and optical communication from verbal requirements (Architecture, PRD, HW/FW/SW design implementation and characterization).

| Address       | MultiLane SAL<br>Houmal Technology Park<br>Askarieh Main Road<br>Houmal |
|---------------|-------------------------------------------------------------------------|
| Web site      | www.multilaneinc.com                                                    |
| Sales support | sales@multilaneinc.com                                                  |
| Support       | support@multilaneinc.com                                                |

If any further help is needed, please contact MultiLane SAL, by sending general enquiries to info@multilaneinc.com.

# **Product Description**

This chapter describes your instrument, operating under Windows.

- *Installation* shows you how to configure and install the instrument, as well as how to install the system software included with the product.
- Incoming Inspection provides a procedure for verifying basic operation and functionality
- Accessories and Options lists the instrument options available and the standard and optional accessories for this product.

### Model and Package Content

This manual supports the instrument ML4039 (cPCI & ATE)

#### Hardware Packages

ML4039 (cPCI & ATE): Four-Channel 30 Gbps BERT, reference clock output, recovery clock output (Optional), external reference clock input (Optional)

#### User Guide Manual

Manual containing user operation guide, software installation and start up procedure.

#### Software package and documentations:

- Main ML4039 GUI.
- USB driver. The Ethernet interface is controlled though the API version 2.0 that includes the Ethernet package.

### Overview

**ML4039** is a low cost, simple to use, fully integrated, ultra compact, USB/Fast Ethernet controlled instrument that combines the functions and features of a signal generator, bit error-rate tester and data analysis system with Post Emphasis and Pre Emphasis capabilities. It is also verified to fit in common ATE platforms.

Moreover, MultiLane offers the ML4039 instrument in a cPCI card format that fits into the ML4000 MultiLane Signal Integrity Analyzer 6U cPCI Chassis.

### **Key Features**

- Available in ATE and cPCI form factors
- 8.5-15 and 21-30 Gbps data rates
- External reference clock input
- Low intrinsic jitter < 270 fs
- Automated J2/J9 measurement
- Integrated synthesizer
- Eye contour measurement
- Jitter Tolerance measurements (ML407 required)
- Intuitive comprehensive GUI
- Window and Linux API functions
- Repeatable traceable measurements

#### **BER and measurement suite**

- Low cost simple to use 4 channel BERT
- Supports all basic BERT functions
- Complete BERT measurement capability (eye contour and bathtub curve)
- 6 dB pre-emphasis
- 10 dB CTLE calibration

### **Target Applications**

- Interconnect testing, CFP2, CFP4, QSFP28
- Backplane testing
- Interference and crosstalk testing
- Receiver sensitivity testing
- Receiver jitter tolerance testing
- Equalizer characterization
- Electro-optical module testing
- Electrical stressed eye testing for 100 Gbps Ethernet, MLD/CAUI application, OIF CEI-28G-VSR, CPPI-4, CAUI-4, 32G Fiber Channel chip to module

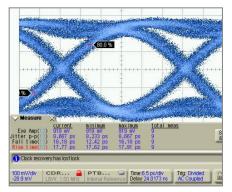

Figure 1: Eye Display

# **Electrical Specifications**

| Generat                    | or Data Out              |                                                           |  |  |  |  |
|----------------------------|--------------------------|-----------------------------------------------------------|--|--|--|--|
| General                    |                          |                                                           |  |  |  |  |
| Bit Rates                  |                          | 8-15 and 21-30Gbps                                        |  |  |  |  |
| TX Amplitu                 | de Differential          | 200-800mV                                                 |  |  |  |  |
| Data Forma                 | at                       | NRZ                                                       |  |  |  |  |
| PRBS Patte                 | rns                      | 7, 9, 11, 15, 23, 31, sinusoidal and user Pattern 40 bits |  |  |  |  |
| TX Amplitu                 | de Adjustment            | 200mV                                                     |  |  |  |  |
| Rise/ Fall T               | ime (20–80%)             | 14 pS                                                     |  |  |  |  |
| Pre-Empha                  |                          | 6 db                                                      |  |  |  |  |
| Pre-Emphasis Resolution    |                          | 10 steps                                                  |  |  |  |  |
| Equalizing Filter Spacing  |                          | 101                                                       |  |  |  |  |
| Referen                    | ce Clock                 |                                                           |  |  |  |  |
| System                     | Clock Out                | Rate/16 (Rate between 8-15)                               |  |  |  |  |
| Clock                      |                          | Rate/40 (Rate between 21-30)                              |  |  |  |  |
|                            | Clock input              | Rate/16 (Rate between 8-15)                               |  |  |  |  |
|                            |                          | Rate/40 (Rate between 21-30)                              |  |  |  |  |
| Stress Ji                  | tter Generator           |                                                           |  |  |  |  |
| Random Jit                 | ter (rms)                | 0.4ps                                                     |  |  |  |  |
| Deterministic Jitter @ 25G |                          | 2ps                                                       |  |  |  |  |
| Error De                   | tector                   |                                                           |  |  |  |  |
| Data input amplitude       |                          | 110-1050mV Differential                                   |  |  |  |  |
| Maximum                    | Input                    | 1200mV Diff                                               |  |  |  |  |
| Vertical Sca               | an Resolution            | 8 bits                                                    |  |  |  |  |
| Phase Scan Resolution      |                          | 7bits                                                     |  |  |  |  |
| Phase mar                  | gin                      | 5ps                                                       |  |  |  |  |
| Input Sensi                | tivity                   | 25mVpp                                                    |  |  |  |  |
| Input CTLE Dynamic Range   |                          | 10dB                                                      |  |  |  |  |
| Return L                   | .OSS                     |                                                           |  |  |  |  |
| Output Ret                 | urn Loss up to 10GHz     | -15 dB                                                    |  |  |  |  |
| Output Ret                 |                          | -8dB                                                      |  |  |  |  |
| Power R                    | equirements              |                                                           |  |  |  |  |
|                            |                          | 21.5 Watt                                                 |  |  |  |  |
| Connect                    | ors                      |                                                           |  |  |  |  |
| TX/RX and                  | clock connectors in cPCI | 2.92 K Connectors                                         |  |  |  |  |
|                            | Clock Connectors in ATE  | SMPM-RA                                                   |  |  |  |  |
| Electrica                  | I Specifications         |                                                           |  |  |  |  |
|                            | Differential Voltage     | 0.4 V                                                     |  |  |  |  |
|                            | Differential Voltage     | 1.0 V                                                     |  |  |  |  |
|                            | in Differential Voltage  | 1.1 V                                                     |  |  |  |  |
|                            |                          | 1.6 V                                                     |  |  |  |  |
|                            | ax Differential Voltage  | 1.0 V                                                     |  |  |  |  |

### Product Software

| ultiLane 🔬 🔊 👝                         |          |          |       |             |                 |                |           |           |               |                |           | CH1 C    | на сна | \$ |
|----------------------------------------|----------|----------|-------|-------------|-----------------|----------------|-----------|-----------|---------------|----------------|-----------|----------|--------|----|
|                                        |          |          |       |             |                 |                |           |           |               | TX LO<br>RX LO |           |          |        | 2  |
|                                        |          | Configur | ation |             |                 |                |           |           |               |                | _         |          |        |    |
| IP 172.16.102.208 Disconnect •         | Controls |          |       |             | TX Pattern      | RX Pattern     |           |           | Post-Emp      | Error-Insr     |           |          |        |    |
| Clock Configuration                    | Con      |          |       | Ch 0        | PRBS 9 -        | PRBS 9 -       | 347 -     | 0 -       | 0 -           | Disabled •     |           |          |        |    |
| Internal ○ External ○ Clk Out ○ CDR    |          |          |       | Ch 1        | PRBS 9 +        | PRBS 9 +       | 332 -     | 0 -       | 0 -           | Disabled •     |           |          |        |    |
| Rate 25.7812! Gbps                     |          |          |       | Ch 2        | PRBS 9 -        | PRBS 9 -       | 349 -     | 0 -       | 0 -           | Disabled •     |           |          |        |    |
| 1000 25.7612: v 0005                   |          |          |       | Ch 3        | PRBS 9 +        | PRBS 9 -       | 311 -     | 0 -       | 0 -           | Disabled •     |           |          |        |    |
| Apply Ref 322.265625 MHz               |          |          |       | all Cl      | •               | •              | •         | •         | •             | Disabled •     |           |          |        |    |
|                                        |          |          |       |             |                 |                |           |           |               |                |           |          |        |    |
| BER BER Analysis Vertical Bathtub JTOL |          |          |       |             |                 |                | BER       | 2         |               |                |           |          |        |    |
| Instant BER Real Time BER              |          |          | ı B   | Ch0 Ch1     | Ch2 Ch3         |                |           |           |               |                |           |          |        |    |
|                                        |          | 10       | T     |             |                 |                |           |           |               |                |           |          |        |    |
| Count (25 Kb) 10 🗘                     |          |          |       |             |                 |                |           |           |               |                |           |          |        |    |
| Multi Acquisition 1 🗘                  |          | 뛾 10     |       |             | :               |                |           |           |               | -              |           |          |        |    |
| Continuous                             |          | 8 10     |       |             |                 |                |           |           |               |                |           |          |        |    |
| O BER 10 -10 ≎                         |          |          |       |             | -               |                |           |           |               | 1              |           |          |        |    |
|                                        |          | 10-      | 1     |             |                 |                |           |           |               |                |           |          |        |    |
| O Bits Count (Gb)                      |          |          | 0.0   | )           | 0.2             | 0.4            |           | 0.6       | 0             | .8             | 1.        | 0        |        | 1  |
| O d 00 h 00 m 30 s                     |          |          |       |             |                 |                | Acc       | uisition  |               |                |           |          |        |    |
| ☑ CH0 ☑ CH1 ☑ CH2 ☑ CH3                |          |          | _     |             |                 |                |           |           |               |                |           |          | _      | _  |
|                                        |          | Graph    | уре   | : 🍥 BER Gra | oh 🔘 Bathtub Cu | irve 🔘 Eye Coi | ntour 🔘 V | Bathtub 🔘 | ) Jitter Tole | rance La       | yout Type | e : 😑 Si | ngle 🔘 | Mu |
| Start                                  |          |          |       |             |                 |                |           |           |               |                |           |          |        |    |
|                                        |          |          |       |             |                 |                |           |           |               |                |           |          |        |    |
|                                        |          |          |       |             |                 |                |           |           |               |                |           |          |        |    |

Figure 2: ML4039BERT GUI

The instrument includes the following software:

- ML4039 GUI.
- MultiLane ML4039 USB driver.
- ML4039 ETH Configuration Software.

Instrument GUI runs on Windows XP (32/64 bit), Windows 7 and 8.

**NOTE.** These applications requires the Microsoft .NET Framework 3.5. If the Microsoft.NET Framework 3.5 is needed, it can be downloaded through this link: <u>http://download.microsoft.com/download/2/0/e/20e90413-712f-438c-988e-</u> <u>fdaa79a8ac3d/dotnetfx35.exe</u>.

For more products updates, check the following webpage: www.multilaneinc.com/products.html

### **Minimum PC Requirements**

The Windows PC properties for the ML4039 GUI application must meet the following specifications:

- Windows XP SP3 or greater
- Minimum 1 GB RAM
- 1 Ethernet card to establish connection with the device
- USB Connector
- Pentium 4 processor 2.0 GHz or greater
- .NET Framework 3.5 sp1

**NOTE.** It is recommended to connect the BERT via Ethernet to one PC only to prevent conflict from multiple user commands.

#### ML4039 User Manual

### **Instrument Ports**

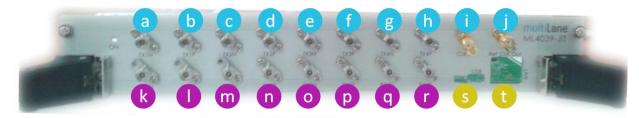

#### Figure 3: ML4039 cPCI Front Panel

|   | Port Name                                                                                                   | Description                                                                                                    |  |  |  |
|---|----------------------------------------------------------------------------------------------------|----------------------------------------------------------------------------------------------------|--|--|--|
| а | TX1N                                                                                                    | Negative TX Channel number 1<br>Amplitude range: 100-1600mV Differential. Bit rate 8.5-15 &20-30 Gbps –<br>Electric interface (same for all the TX channels) |  |  |  |
| b | TX1P                                                                                                    | Positive TX Channel number 1                                                                                                    |  |  |  |
| С | TX2N                                                                                                    | Negative TX Channel number 2                                                                                                    |  |  |  |
| d | TX2P                                                                                                    | Positive TX Channel number 2                                                                                                    |  |  |  |
| е | TX3N                                                                                                    | Negative TX Channel number 3                                                                                                    |  |  |  |
| f | ТХЗР                                                                                                    | Positive TX Channel number 3                                                                                                    |  |  |  |
| g | TX4N                                                                                                    | Negative TX Channel number 4                                                                                                    |  |  |  |
| h | TX4P                                                                                                    | Positive TX Channel number 4                                                                                                    |  |  |  |
| i | <ul> <li>Clock In</li> <li>Rate/16 for Rate between 8-15</li> <li>Rate/40 for Rate between 21-30</li> </ul> |                                                                                                    |  |  |  |
| j | Ref CLK-Out         (Optional) Recovery Clock Output: is the clock recovered from input of signal           |                                                                                                    |  |  |  |
| k | RX1N                                                                                                    | Negative RX Channel number 1<br>Amplitude range: 100-1200mV. Bit rate 8.5-15 &20-30 Gbps – Electric<br>interface (same for all the RX channels)              |  |  |  |
|   | RX1P                                                                                                    | Positive RX Channel number 1                                                                                                    |  |  |  |
| m | RX2N                                                                                                    | Negative RX Channel number 2                                                                                                    |  |  |  |
| n | RX2P                                                                                                    | Positive RX Channel number 2                                                                                                    |  |  |  |
| 0 | RX3N                                                                                                    | Negative RX Channel number 3                                                                                                    |  |  |  |
| р | RX3P                                                                                                    | Positive RX Channel number 3                                                                                                    |  |  |  |
| q | RX4N                                                                                                    | Negative RX Channel number 4                                                                                                    |  |  |  |
| r | RX4P                                                                                                    | Positive RX Channel number 4                                                                                                    |  |  |  |
| S |                                                                                                    | Mini-B USB port                                                                                                    |  |  |  |
| t |                                                                                                    | RJ 45 port                                                                                                    |  |  |  |

Table 1: ML4039 cPCI Ports

And have

### Installation

This chapter covers installation of the instrument, addressing the following topics:

- System Start-up
- How to connect to the instrument

Note: for windows vista, 7, and 8 users always run the GUI as administrator

#### System Start-up

To use the ML4039 GUI under Windows XP, Windows 7 and 8, it is important that the correct start-up sequence is followed:

- Make sure you have Microsoft .*NET Framework 3.5* installed. If not installed, refer to the Note in the <u>Product Software</u> section.
- Install the ML4039 software.
- After installation, open it with a double click on the software icon or from your PC main menu.
- A new window will appear titled ML4039; this is the main software interface.
- The board is now powered up (the green Led on the front panel is turned on).
- To connect to the instrument:

#### **Connect through Ethernet:**

Connect the PC to the front panel via the RJ45 connector located on the front panel through an Ethernet cable to be able to control it.

In order to connect via Ethernet the IP address of the board is required.

To learn more options on how to connect the Ethernet cable go to the section <u>Connect through an Ethernet Cable</u>.

 Note that no drivers are required; you only have to know the current board IP address, you need to enter it in the text box next to the IP label shown in the below picture, then click on the connect button.

| IP | Connect |
|----|---------|
|    |         |

Figure 4: Connect Via Ethernet

- You are now connected.
- Once connected, the **Connect** button turns into **Disconnect**.
- $\circ$   $\,$  To make sure that you are connected, you can also ping your device.
- To change the IP address of the board, you need to install the USB drivers (refer to section <u>USB Driver Installation</u>).
- Install the Ethernet configuration software that allows you to read, write the **IP** address, **Mask** and **Gateway** of the instrument.

#### ML4039 User Manual

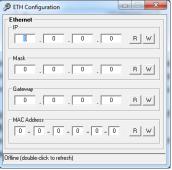

Figure 5: Ethernet Configuration

The instrument is now powered up and connected through the right IP address. Next, you need to configure the signal generated.

#### Line Rate Configuration

- Write the bit rate value next to the Line Rate label. The value entered must be in between 8.5-15 & 21-30 Gbps per lane.
- Press Apply to save the value.
- Ref will be automatically generated indicating the Ref CLK-Out that will be generated by the ML4039
- In case the clock is External "inserted to the ML4039", values of Ref-CLK-In should be the following in order for the signal to be generated properly:
  - If the Revision is RevA:
  - Clock = LineRate/16, for LineRate between 8 -15 Gbps
  - Clock = LineRate/40, for LineRate between 21-30 Gbps
  - If the Revision is **RevB**:
  - Clock = LineRate/32, for LineRate between 8 -15 Gbps
  - Clock = LineRate/80, for LineRate between 21-30 Gbps
- CDR will have the value of recovered data clock from the input data signal. Recover Clock output can be changed by either selecting to divide the rate by 8 or 16.
- If the Revision is **RevA** the Clock is **625** on low and high rate.
- If the Revision is **RevB** the Clock is **312** on low and high rate.
- Rate/8 Clk Out is used for Precision Time Base.

| Inter Rate | nal 🔵 External<br>10 🜩 Gbps |     | ut CDF<br>/8 Clk Ou |     |
|------------|-----------------------------|-----|---------------------|-----|
|            | Apply                       | Ref | 0                   | MHz |

Figure 6: Line Rate Configuration

# **PRBS Pattern Configuration**

- In the **PRBS Configuration** group box, select the pattern required; the available patterns are 7, 9, 15, 23, 31 and sinusoidal in addition to the 40 bits user pattern. TX Pattern tab is used for Configuring Generated signal, RX Pattern tab is used for pattern verification
- To use the **User defined** capability, first select it from the **Pattern** combo box list, then in the text box specified for the User Defined write the sequence of bits vou want.

The sequence of bits should be in **Hexadecimal** only (16 bits length), ie FF, and then click the Set button.

- To make the TX off, choose the TX OFF
- In case the test engineer wired the positive TX channel to the negative RX channel by mistake, the software can compensate for this error by clicking on the invert button.

The specified generator now starts generating a clean signal. If you would like to inject jitter to the signal generated to start shaping the eye diagram, you have to adjust the slide bars existing in the Eye Shaping group box (refer to the section Eye Shaping).

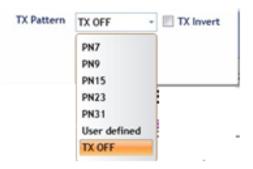

Figure 7: PRBS Channel Configuration

# **PRBS Pattern Verification**

PRBS Verification option checks if the data received at RX is recognizable by the ML4039

- In case the User manually selects the pattern and checked the invert button, the LED indicates that the channel is locked by turning green. Channel will be locked if the data received at RX matches the selected pattern
- If the user selects Automatic Verification, the software will try to detect the received signal pattern and if it is inverted; upon success it will show the result and the LED will indicate that the channel is locked.

| RX Pattern | Auto Verification | Ŧ | RX Invert |
|------------|-------------------|---|-----------|
|            | RX Pattern Select |   |           |

Figure 8: PRBS Verification

### Eye Shaping

This instrument includes 3 sliders to shape the form of the eye diagram, amplitude, Preemphasis and Post-emphasis. All slider values and other configurations are saved in the EPROM:

- Amplitude: TX output amplitude is between 0mV and 1000mV.
- Pre Emphasis:TX output Pre-emphasis amplitude value could be changed from 0 to 20%.
- Post Emphasis:TX output Signal Post-emphasis amplitude value could be changed from 0 to 35%.

| Amplitude | Pre-Emph | Post-Emp |
|-----------|----------|----------|
| 0 -       | 0 •      | 5 •      |
| 0 -       | 0 -      | 5•       |
| 194 •     | 0 •      | 5 •      |
| 0 -       | 0 -      | 5 •      |

Figure 9: Eye Shaping Sliders

### **Error Insertion**

**Error-Insr** tab allows configuring signal error insertion. **Rate** select list allows the user to choose the amount of error bits. Rate will vary between 1 and 40 bits.

Continuous checkbox allows continuously inserting error to the generated signal.

| DFE        |                                        |                                        |
|------------|----------------------------------------|----------------------------------------|
| Disabled • |                                        |                                        |
| Disabled • |                                        |                                        |
| Disabled • |                                        |                                        |
| •          |                                        | 9 🤹 bits                               |
| Continuous | Insert C                               | )nce                                   |
| Em         | or Insertior                           |                                        |
|            | Disabled *<br>Disabled *<br>Disabled * | Disabled •<br>Disabled •<br>Disabled • |

Figure 10: Error Insertion

### **CTLE Configuration**

CTLE Tab allows the user to select the equalization level; CTLE varies from 0 to 10 dB to compensate for cable loss from the DUT to the BERT and to de-embed the system losses.

The auto adapt selects the best CTLE mode

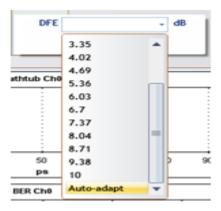

Figure 11: DFE Configuration

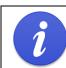

*In GUI versions 3 release 3784 and above, the CTLE is accessible from the menu bar under Help.* 

# **Bit Error Ratio Reading**

To be able to start BER measurements, the instrument ports should be in the loopback mode, which means TX port should be connected to the RX port and the **Start All Channels** button must be selected.

To monitor the BER function, we have dedicated an LED to make sure it is locked.

- If the LED is green that means the RX is locked to the incoming data.
- If the LED is red that means the RX is not locked to the incoming data, which means there is a possibility that the cables are not connected correctly, thus try the invert function at the TX and RX sides; if the problem persists check the connections of your cables. The patterns of the Detector are automatically modified when you change the generator pattern value.

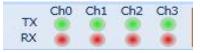

Figure 12: Channels' LEDs

#### <u>BER</u>

BER test has the following configuration: **Count (25kbit):** Number of packets to be collected **Repeat Count**: if selected it allows you to choose the number of acquisitions. The measurements will be for the preceding configuration.

| BER        | BER Analysis     | Vertical Bathtub      |
|------------|------------------|-----------------------|
| 0          | Instant BER      | Real Time BER         |
| Coun       | t (25 Kb)        | 10 🔶                  |
| M          | ulti Acquisition | 1                     |
| () C       | ontinuous        |                       |
| ОВ         | ER               | 10 -10 🗢              |
| ОВ         | its Count (Gb)   | 10 🜩                  |
| <u></u> ОТ | imer             | 00 d 00 h 00 m 30 s 💼 |
| 🔽 C        | H0 🔽 CH          | 1 🔽 CH2 🔽 CH3         |
|            |                  | Start                 |

Figure 13: BER Configuration

### Real Time BER

This feature allows the BERT to collect Real Time BER.

Configuration

Count (25kbit): Number of packets to be collected.

**Repeat Count**: if selected it allows you to choose the number of acquisitions. **Continuous BER**: the BER value is repeated after each set the packet counts. **BER**: The BER test will run till it reaches the amount of BER selected. **Timer**: The BER test will run for the specified amount of time.

### **BER Graph**

Plots BER values collected on the graph

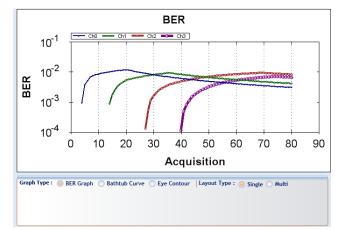

Figure 14: BER Graph

## Jitter Tolerance Test

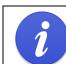

Requires GUI v.3.0.r3784 and above.

Requires an ML407 as external Clock Source with SJ

Our user friendly JTOL tool, allows the user to perform automatic jitter injection for the stressed input applications and for characterization. This tool is featured in the BERT GUI (v.3.0.r3784 and above, MLBert\_A.dll r 3783). The tool needs MultiLane' ML407 clock synthesizer (up to 60 MHz) for multi-UI sinusoidal jitter generation and the ML4039 or ML4039-JIT.

This option facilitates 10/40/100Gbps stressed input compliance testing.

If you have an ML4039, you can use it to test your DUT's tolerance to Sinusoidal Jitter by either letting the GUI execute the test automatically according to the limits specified for

CAUI4 or XLAUI4, or by self-defining the frequencies at which the test should be executed and the pass/fail criteria.

With the ML4039-JIT, you can do full Stressed receiver tolerance since the instrument allows you to inject calibrated RJ and BUJ prior to launching the JTOL test. By doing this one would test for BER against a predefined mixture of different jitter components.

| 🔘 Manual        | Automatic                   |
|-----------------|-----------------------------|
|                 |                             |
|                 |                             |
|                 |                             |
| O CAUI4         | XLAUI4                      |
| Target BER 1    | 0^ UI Step                  |
| BER Time        | 2 Second                    |
| Ch 0 Start Ch 1 | Start Ch 2 Start Ch 3 Start |
|                 |                             |
|                 | Start                       |

Figure 15: JTOL GUI interface

### Modes of operation for the JTOL

Two modes of operation are featured and both require the clock synthesizer's input.

#### Automatic mode:

Features two masks, CAUI4 for high rate (25.78125Gbps) and XLAUI4 (10.3125Gbps) for low rate. Each test is performed based on the IEEE802.3bm- 2015 standards for high rate and IEEE802.3ba-2010 for low rate.

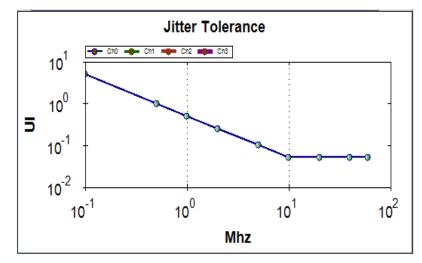

Figure 16: Automatic Mode graph

#### Manual mode:

The user can choose the desired frequency at which the sinusoidal jitter is generated, also specifying the desired UI interval.

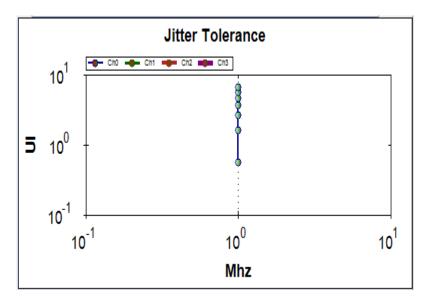

Figure 17: Manual Mode graph

#### Multi channel JTOL

The JTOL test can be performed simultaneously for 4 channels at a time, and indicates whether the test Fails or Passes.

When the test is performed in automatic mode, the results indicate the channel being tested, frequency at which the test being executed, BER level and the Verdict indicating whether the test Passes or Fails. The results can be saved for later analysis.

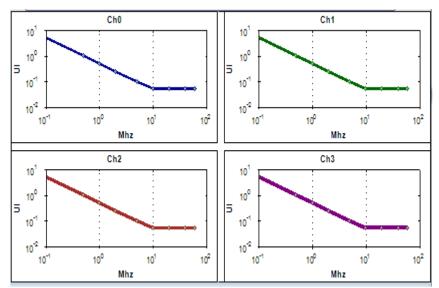

Figure 18: Multi channel Automatic JTOL

| Chann                    | el Freq                  | BER                                          | Verdict                      |   |
|--------------------------|--------------------------|----------------------------------------------|------------------------------|---|
| Ch0<br>Ch1<br>Ch2<br>Ch3 | 0.1<br>0.1<br>0.1<br>0.1 | 0.00e+00<br>0.00e+00<br>0.00e+00<br>0.00e+00 | Pass<br>Pass<br>Pass<br>Pass | • |
|                          |                          | Save R                                       | esults                       |   |

Figure 19: Automatic mode final results

Regarding the manual option, the same results are displayed with the UI-sinusoidal jitter being injected as well.

Joy Nor

### ML4039 |User Manual

|                | ) Mar                            | nual  |        |        | 0 Aı                     | utomati                  | ic |   |
|----------------|----------------------------------|-------|--------|--------|--------------------------|--------------------------|----|---|
|                | Frequ                            | ency  | 1      |        |                          | MHZ                      |    |   |
|                | Start                            |       | 0.562  |        |                          | UI                       |    |   |
|                | Finish                           | •     | 7.450  | )      |                          | UI                       |    |   |
| I              | Target E<br>BER Tim<br>O Start   | ne (  | 3      |        |                          | tep 1<br>Secon<br>t Ch 3 | d  | t |
|                |                                  |       |        | Start  |                          |                          |    |   |
| Channel l      | UI                               | BER   |        | V      | /erdic                   | t                        |    |   |
| Ch1 (<br>Ch2 ( | D.562<br>D.562<br>D.562<br>D.562 | 0.00e | +00    | P      | ass<br>ass<br>ass<br>ass |                          |    |   |
|                |                                  |       | Save F | Result | s                        |                          |    |   |

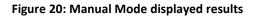

multiLane...

# Bit Error Ratio analysis

### The Bathtub Plot

A viewpoint of jitter is provided by a *bathtub plot*, so named because its characteristic curve looks like the cross section of a bathtub. It is a graph of BER versus sampling point throughout the unit interval. It is typically shown with a log scale, which illustrates the functional relationship of sampling time to bit error ratio. Also the deep eye width can be entered to get the BER level.

When the sampling point is at or near the transition points, the BER is 0.5 (equal probability for success or failure of a bit transmission). The curve is fairly flat in these regions, which are dominated by deterministic jitter mechanisms.

As the sampling point moves inward from both ends of the unit interval, the BER drops off precipitously.

These regions are dominated by random jitter mechanisms and the BER is determined by the sigma of the Gaussian processes producing the random jitter. As expected, the center of the unit interval provides the optimum sampling point. Note that there is BER measured for the middle sampling times.

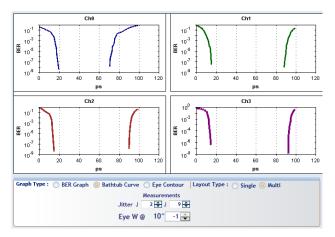

Figure 21: Bathtub Graph

Plotting the points on a graph of BER versus sampling location in time results in a curve that resembles the cross section of a bathtub, hence the term bathtub curve. A bathtub curve can be created either by software extrapolation from voltage over time measurement done by an oscilloscope, or by actually sampling the bits as done by a BERT.

For development engineers, the final proof of performance of a component or subsystem is the direct measurement of BER at optimized timing and threshold levels employing error detection on every transmitted bit. However the speed of the BER measurement is a function of the BER to be measured and the desired statistical confidence factor for the result.

### **Bathtub configuration**

To run the bathtub you should set the following configuration:

**Target BER**: Select which level the Bathtub will reach. Upon selection, estimation of the time will be given.

**Full sweep:** Read the BER at every point and allow the user to choose the start and stop time for the scan (time in mS).

You can select a channel at a time to measure the Bathtub.

Dual Dirac: Doesn't allow the user to choose the start and stop time for the scan

| BER     | BER Analysis   | Vertical BathTub         |
|---------|----------------|--------------------------|
|         | Bathtub        | C Eve Contour            |
| Target  |                |                          |
| Step Ti | ime(mS):       | Full Sweep               |
| Start   | Stop           | Dual Dirac               |
|         |                |                          |
|         |                |                          |
|         | С              | lear All                 |
| Ch 0 S  | itart Ch 1 Sta | rt Ch 2 Start Ch 3 Start |
|         |                |                          |

Figure 22: Bathtub Configuration

#### Jitter measurements

J2 and J9 is a measure of the eye width at 2.5x10-2 and 2.5x10-9. J2 gives a measure of the DJ. J9 gives a measure of the RJ.

The ML 4039 GUI allows BER Level selection for measurements.

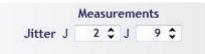

Figure 23: Jitter Measurements

# **Eye Contour**

### **Eye Contour Configuration**

To run the Eye Contour you should set the following configuration:

Accumulated: Select the number of data acquisitions. Upon selection, estimation of the time will be given.

You can select a channel at a time to do the Eye Contour measurements.

| BER | BER Analysis    | Vertical Bathtub JTOL                                                                                                    |
|-----|-----------------|----------------------------------------------------------------------------------------------------|
|     | imated Time (s) | <ul> <li>Eye Contour</li> <li>10 -8 ♀ ● Fast Bathtub</li> <li>: 4 ● Full Sweep</li> <li>☑ Dual Dirac</li> <li>☑ Auto Offset</li> </ul> |
|     |                 | Clear All                                                                                                    |
| Ch  | 0 Start Ch 1    | Start Ch 2 Start Ch 3 Start                                                                                                    |
|     | Te              | st All Channels                                                                                                    |

Figure 24: Eye Configuration

### Eye Contour measurements

The eye opening is a key characteristic of a device. The BER is displayed as a function of sampling delay and sampling threshold.

Bit Error Rate Contour Measurement is part of the Physical Layer option. This analysis computes the bit error rate around the perimeter of the eye opening and fits these results to the expected bit error rate response curves predicted by additive noise. The depth of the contours can then be extrapolated to lower levels than the actual measurement would allow.

BER contours are used to identify how much headroom may be present in a system after considering the amount of decision-point variation that might occur.

You can press the Eye Scan button to draw the overall eye contour.

In case of single channel Select Offset checkbox will allow to specify a point to read Bathtub and BER in range of picosecond X-axis and millivolt Y-axis.

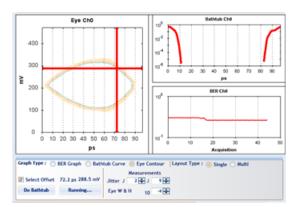

Figure 25: Single Channel Eye Contour

Do Bathtub button displays the Bathtub curve and shows Jitter measurements.

Do BER button displays BER graph and shows BER results.

These featured are not applicable in 4-Channel mode; the graph will display 4 Eye contour.

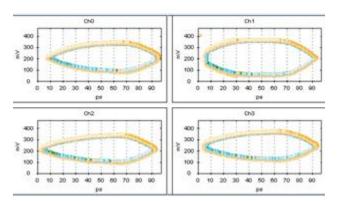

Figure 26: 4 Channels Eye Contour

**multiLane**<sup>®®</sup>

#### Mask test

Masks typically represent an area in the eye opening that you want to ensure unit intervals do not fall within.

The mask test is highly efficient since it quantifies both time and amplitude parameters in one measurement.

The user should check the checkbox of the MASK to view the failing points, after specifying the X and Y values of every point in the mask.

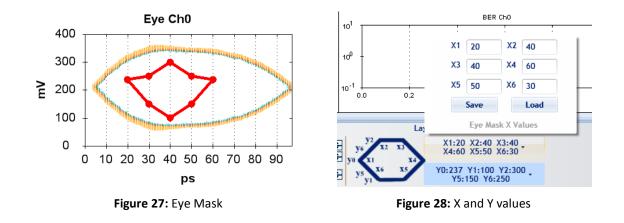

| Graph Type : 🔘 BER Graph | 🔘 Bathtub Curve 🤅 | 🖲 Eye Contour 🔘 V Bathtub |
|--------------------------|-------------------|---------------------------|
| Select Offset            | 64.0 ps 128.0 mV  | Jitter @ BER              |
| 👿 Dual Dirac             | On/Off Mask       | 1.0 * 10^- 12 🜩           |
| Do Bathtub               | Do BER            | Eye W &am10^ -1 牵         |
|                          |                   |                           |

Figure 29: Check Mask

### Vertical Bathtub

The V Bathtub allows the user to get the vertical Bathtub of a specific channel.

The value entered in the textbox must be in ps, and according to the estimated time 2 s, the curve will be drawn. Also the deep eye height can be entered to get the BER level.

| BER | BER Analysis      | Vertical Bathtub   | JTOL       |                                                                                             |
|-----|-------------------|--------------------|------------|---------------------------------------------------------------------------------------------|
|     | Horizontal Offset |                    | Dual Dirac | Graph Type : O BER Graph O Bathtub Curve O Eye Contour O V Bathtul<br>Jit<br>1.0<br>Eye H ( |
|     |                   | Clear All          |            |                                                                                             |
|     | Ch 0 Start Ch 1   | Start Ch 2 Start C | h 3 Start  |                                                                                             |
|     | Т                 | est All Channels   |            |                                                                                             |

Figure 30: Vertical Bathtub

### Internal Loopback

When the GUI runs, the internal loopback is disabled. The user should enable it if he wants to make the TX and RX channels irrelevant.

| 📆 MLBert-G | 6UI v.2.6.4.r38 | 35                |  |
|------------|-----------------|-------------------|--|
| Help       | Internal l      | oopback (Enabled) |  |
| nultiLar   | Disable         |                   |  |
|            |                 |                   |  |

After enabling the internal loopback, the RX will be connected to the TX in the 4 channels, and the user will not be able to make TX generation anymore.

### Log file System

In the ML4039 BERT there is a log file system, where every exception handled or unhandled by the GUI will be saved. After the first run, the GUI creates a file in the main directory/exception log, and saves all the existed exceptions. In case the user had a problem with software, he can send the exception file to our team.

Note: the exception file will be deleted automatically after every 1 week of work.

# How to connect this instrument

This session covers the connection options of the instrument, addressing the following topic:

ML4039 BERT Fast Ethernet / USB Connections method.

**NOTE.** This release supports Ethernet connection for the software applications (note that the IP<sup>1</sup> should be in the same range of the network).

### **Connecting Through an Ethernet cable**

To establish an Ethernet connection between the ML4039 panel and the PC, connect an Ethernet **straight** cable between the panel and the Router or Switch, and sure you can connect your PC to the router via cable or wireless. The device can be pinged to verify that a connection has been established.

Make sure to have the correct IP address

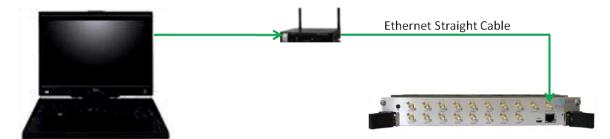

Figure 31: ML4039 connected to PC via Ethernet

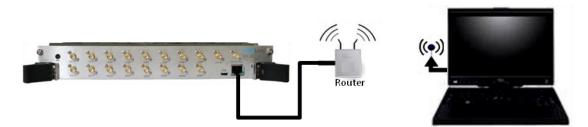

Figure 32: ML4039 connected to PC via Wireless

# **Connecting Through USB cables**

Connect a USB cable between the panel and the PC.

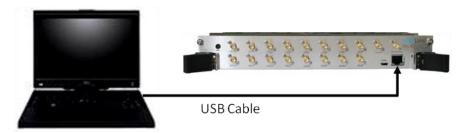

Figure 33: ML4039 with USB connection

A MA

# **USB Driver Installation**

During the MultiLane's software installation, the USB drivers of a specific instrument should normally be installed automatically. If for any reason this step couldn't be completed, or any error window similar to the below picture appears, it is recommended to install the USB drivers manually, after you press on cancel and continue the installation proces.

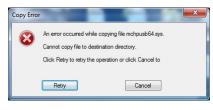

Figure 34: USB Driver Not Installed

USB software drivers' names:

ML4039 USB driver

The following instructions are applicable for a manual USB driver installation using Windows XP, Windows 7 and 8.

- Power on the instrument.
- Plug-in the USB cable into the PC and connect it to the panel; refer to the section <u>Connect through USB cables</u>.

### USB Driver Installation on Windows XP, Windows 7 platforms

- Ignore the messages new hardware found or driver software not successfully installed by pressing cancel or close.
- Go to the device manager via a right click on My Computer:
  - Click on Manage.
  - Click on **Device Manager**.
- Right click on the top level tab (Here multilane-PC) and select "Scan for hardware changes".

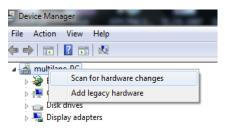

Figure 35: Scan for Hardware Changes

• A message appears stating: "Scanning Plug and Play compliant hardware".

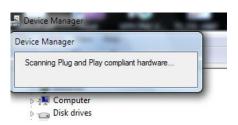

Figure 36: Scanning for Plugs

- In the **Other Devices** tab, the **ML4039 USB Device** description appears.
- In the Other Devices tab, right-click on the ML4039 USB Device and select "Update Driver Software"
- A dialog box appears asking for the method to search for the driver software. Select "**Browse my computer for driver software**".
- A dialog box appears asking for the Driver software path. Enter the path and click "Next".
- A security dialog box appears, select "Install this driver software anyway".
- The PC commences Driver software installation.
  - A Windows message appears (after some time) saying that you have successfully updated your driver software.
- Press close.
- In the Device Manager, a new tab appears named **MultiLane SAL Devices**. Expanding it reveals "MultiLane SAL ML4039 USB Device".
- You are now connected via USB and you can control the instrument.

### USB Driver Installation on Windows 8+ platforms:

- Select "Settings" for the right side menu, then "Change PC settings" 1.2. Under the "General" tab, scroll down to "Advanced startup" and click on "Restart now"
- Select "Troubleshoot/Advanced options/Startup settings/Restart" 1.4. Press "F7" for the "7) Disable driver signature enforcement"
- Install the MCHPUSB driver manually from MCHPUSB.inf ("Install this driver software anyway")
- Control Panel

Open "Device manager" from the "Control panel" .Right click the unrecognized device and select "Update driver software" .Select "Browse my computer for driver software". Select "Let me pick from a list of device drivers on my computer". Select "Custom USB device". Select the corresponding model (Microchip Custom USB Device)

# Firmware Upgrade

The PIC32 Bootloader program automatically runs when the ML4039 GUI detects incorrect or outdated firmware. The following software is needed to load the firmware:

ML Configuration Gui

### Instructions to upgrade the Firmware

 When connecting to an instrument with outdated/incorrect firmware, the board LEDs 1 and 2 start blinking and Bootloader Software pops up automatically (Figure 37)

| Serial Port        |          | Bootloader Ver                       | Load Hex File | Erase          |
|--------------------|----------|--------------------------------------|---------------|----------------|
| Com Port Baud Rate | Enable   | Program                              | Verify        | Run Applicatio |
|                    |          | Erase-Pro                            | gram-Verify   | Disconnect     |
| 0x4D8 0x3C         | 🗌 Enable | Device connected<br>Bootloader Firmw |               |                |
| I Ethernet         | Enable   |                                      |               |                |
| Ethernet           | Enable   |                                      |               |                |
| I Ethernet         | Enable   |                                      |               |                |

Figure 37: Bootloader Software

- 2. User has the option for loading the new firmware.
- 3. Set IP at 192.168.1.11 and UDP port at 6234, press on "Enable", check box in the Ethernet Tab and then press "Connect" button. If connection is successful, the software will display "Device connected Bootloader Firmware Version: 2.0"
- 4. Otherwise, attach a USB cable to the board and press "Enable" check box in the USB tab of the GUI then press on "Connect" as shown in Figure 38.

#### ML4039 User Manual

| Communication Settings                       |        | Bootloader Ver | Load Hex File | Erase          |
|----------------------------------------------|--------|----------------|---------------|----------------|
| Com Port Baud Rate                           | Enable | Program        | Verify        | Run Applicatio |
|                                              |        | Erase-Prog     | ram-Verify    | Connect        |
| VID PID<br>0x4D8 0x03C                       | Enable |                |               |                |
| - Ethernet                                   |        |                |               |                |
| Ethernet<br>IP Address<br>192 . 168 . 1 . 11 |        |                |               |                |
| IP Address                                   |        |                |               |                |

Figure 38: Connect Bootloader Software

 Press "Load Hex File" then load the new ML4039 firmware and press "Open" (Figure 39). The path of the firmware file is C:/Program files/Multilane SAL/ML BERT/FWLoad.

| 🚳 Open           |                    | -                   |                    | X            |
|------------------|--------------------|---------------------|--------------------|--------------|
| Look <u>i</u> n: | ) Objects          | -                   | ← 🗈 💣 📰 -          |              |
|                  | Name               | *                   | Date modified      | Туре         |
| Projects         | 퉬 Output           |                     | 11/29/2013 4:52 PM | File folder  |
| Tojecia          | ML4039 firm        | iware.hex           | 11/29/2013 4:55 PM | HEX File     |
|                  |                    |                     |                    |              |
| Examples         |                    |                     |                    |              |
|                  |                    |                     |                    |              |
| Recent Items     |                    |                     |                    |              |
|                  |                    |                     |                    |              |
| Network          |                    |                     |                    |              |
|                  |                    |                     |                    |              |
| Computer         | •                  | III                 |                    | •            |
|                  | File <u>n</u> ame: | ML4039 firmware.hex | •                  | <u>O</u> pen |
|                  | Files of type:     | Hex File (*.hex)    | -                  | Cancel       |
|                  |                    | Open as read-only   |                    |              |
|                  |                    |                     |                    |              |

Figure 39: Select Hex File

6. Press "Erase-Program-Verify" button. Successful loading will be indicated by the bootloader software similar to Figure 40.

| -Serial Port |           |          | Bootloader Ver                            | Load Hex File    | Erase         |
|--------------|-----------|----------|-------------------------------------------|------------------|---------------|
| Com Port     | Baud Rate | Enable   | Program                                   | Verify           | Run Applicati |
| ,            | ,         |          | Erase-Prog                                | gram-Verify      | Disconnect    |
| USB          |           |          |                                           |                  |               |
| VID          | PID       |          |                                           |                  |               |
| 0x4D8        | 0x3C      | 🗌 Enable | Device connected<br>Bootloader Firmwa     | are Version: 1.0 |               |
| Ethernet     |           |          | Hex file loading fa<br>Hex file loaded su |                  |               |
| IP Address   |           |          | Flash Erased                              |                  |               |
| 192 . 168 .  | 1 . 11    |          | Programming com<br>Verification succes    |                  |               |
| UDP Port     |           |          |                                           |                  |               |
|              |           |          |                                           |                  |               |

Figure 40: Erase Program Verify

- 7. power cycle the ML4039
- 8. ML4039 is now ready for normal operation

In case the user lost the old IP (when upgrading the firmware or when changing the IP) or when the IP is mistakenly erased, he can always put a jumper and power cycle the board, this will initiate the board in the default IP which is 172.16.100.217

# **Related Products**

For a complete transmitter/receiver test solution, MultiLane offers the following products:

- ML4009: single Channel BERT for low cost production testing.
- ML4039-JIT: 4 Channel BERT with full jitter control for receiver sensitivity and jitter tolerance testing.
- ML4009-JIT: Single channel with full jitter control for receiver sensitivity and jitter tolerance testing in a standalone metal box.

### **Ordering Information**

| Order No.                                                                                                    | Description                                      |  |  |
|----------------------------------------------------------------------------------------------------|--------------------------------------------------|--|--|
| ML4039                                                                                                    | 4 Channels 30 Gbps BERT                          |  |  |
| ML4039-HV                                                                                                    | 4 Channels 30 Gbps BERT with High Voltage output |  |  |
| ML4039-JIT                                                                                                    | 4 Channels 30 Gbps BERT with Jitter Generation   |  |  |
| ML4039-3W                                                                                                    | 3-Year Warranty                                  |  |  |
| ML4000                                                                                                    | 6U cPCI Chassis                                  |  |  |
| <ul> <li>Please select <u>cPCI</u> form factor or <u>ATE</u> (5" x 6.5") form factor.</li> <li>Standard Warranty - 1 Year</li> </ul> |                                                  |  |  |

For more information on this or other products, contact Multilane sales team by email at sales@multilaneinc.com

Table 2: Order Information

For more information on this or other products contact MultiLane sales team by email at sales@multilaneinc.com.

# **Manual Revision History**

This section describes the changes that were implemented in this document. The changes are listed by revision, starting with the most current publication.

Revision 2.1: March 24<sup>rd</sup>, 2014; First publication of this document, preliminary revision.

Revision 2.2: March 25<sup>th</sup>, 2014; Second Publication of this document, updates Rate range.

Revision 2.3: April 30th, 2014; Third Publication of this document, updates GUI Layout.

Revision 2.4: May 6th, 2014; Fourth Publication of this document, grammar/content revisions.

Revision 2.5: December 16<sup>th</sup>, 2014

Revision 2.6: February 10<sup>th</sup>, 2015

Revision 2.7: June 15<sup>th</sup>, 2016

Revision 2.8: January 3<sup>rd</sup>, 2017